# Guida all'uso del menu di Configurazione di ALFa Reader

#### Voce

All'interno del sottomenu *Impostazioni* è possibile decidere quale voce utilizzare selezionandone una dal menu a tendina e, in base a quella scelta, si può personalizzare il dizionario tramite il pulsante *Correggi pronuncia*: è possibile creare dizionari personalizzati diversi in base alla lingua, infatti il medesimo idioma, letto da voci differenti, condivide le correzioni.

Nel sottomenu *Parametri* è possibile intervenire sulla velocità di lettura e sul volume spostando i cursori.

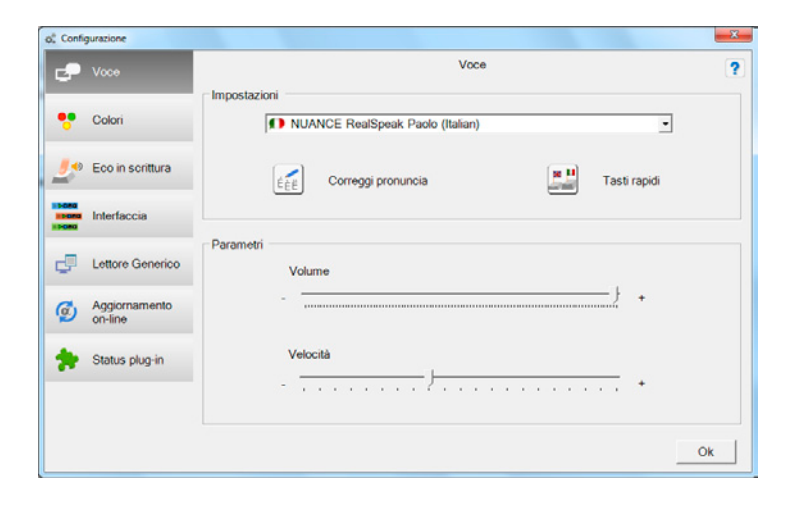

#### Correzione della pronuncia

Tramite questa finestra è possibile correggere o modificare la pronuncia delle parole. Per inserire una nuova parola è necessario cliccare «Nuovo» e scrivere nel primo campo il termine che si desidera modificare e nel secondo come il lettore deve leggerlo quando lo incontra. Con «Salva» si confermano le modifiche apportate. Per cancellare una correzione, si deve selezionare la riga di interesse e cliccare «Elimina». Se si desidera correggere una parola già inserita si può fare doppio clic sulla riga di interesse o selezionarla e cliccare su «Modifica» e poi confermare.

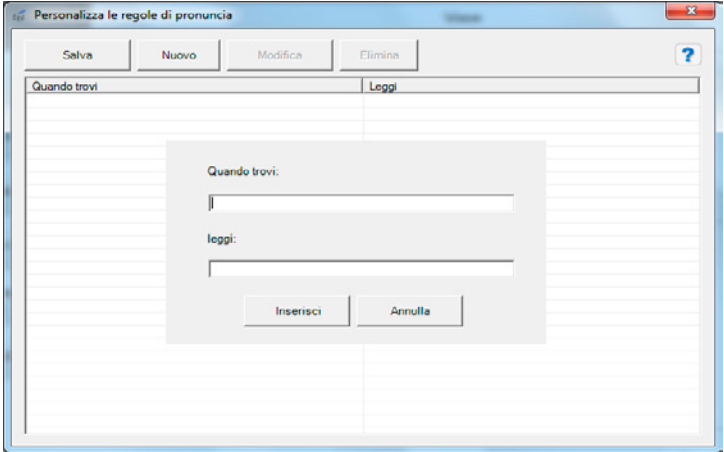

## Colori

Dal menu *Colore* è possibile scegliere se evidenziare solo la frase o solo la parola, o entrambi gli elementi, durante la lettura (modalità karaoke) e quali colori usare.

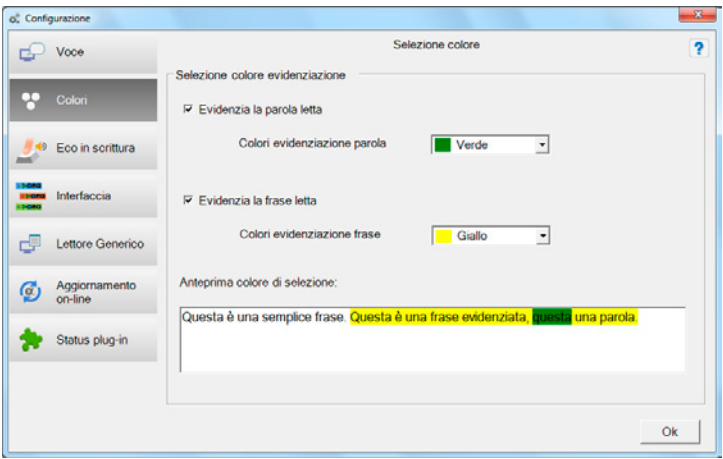

### Eco in scrittura

L'Eco in scrittura è una funzione di ALFa Reader che, all'interno dei due programmi di scrittura più diffusi Word e Writer, permette al programma di leggere in tempo reale ciò che si sta scrivendo nel momento stesso in cui si digitano le parole. Tramite questo menu è possibile scegliere se sentire lo spelling delle singole lettere, della parola o l'intera frase digitata.

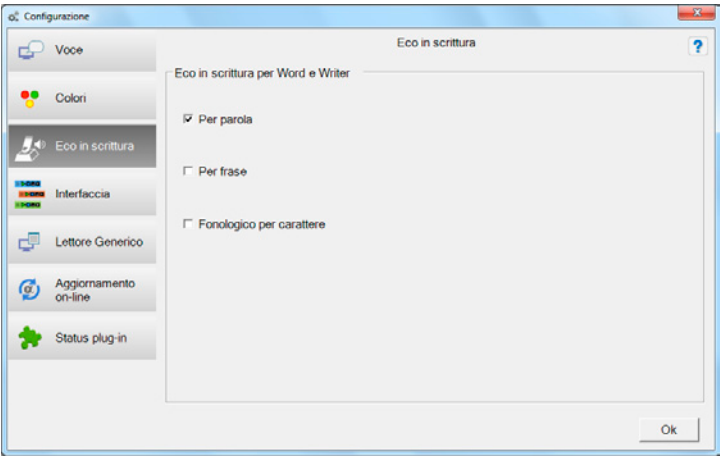

#### Interfaccia

Tramite il menu Interfaccia è possibile cambiare l'aspetto grafico di ALFa Reader, scegliendo tra diversi colori e fantasie e tra la versione standard e la maxi.

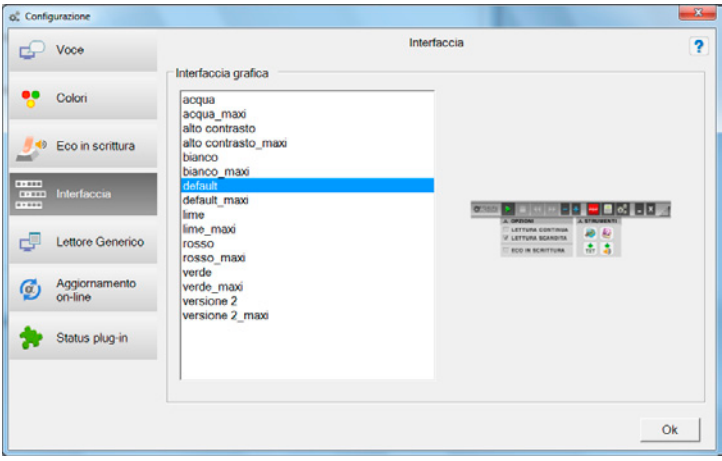

#### Lettore generico

ALFa Reader è in grado di interfacciarsi con i programmi più diffusi evidenziando direttamente all'interno del documento. In tutti gli altri casi il software è in grado di leggere, sempre in modalità karaoke, ma all'interno di una finestra dedicata. Per leggere con questa funzione il testo deve essere selezionato.

*Usa il plug-in di ALFa reader per la lettura dei testi* fa in modo che i documenti vengano sempre letti tramite il plug-in di ALFa Reader.

Selezionando *Visualizza la finestra con il testo* il documento letto tramite il Lettore generico appare in una finestra dedicata. Se non si spunta questa casella non è possibile leggere con la funzione karaoke sul testo. Selezionando *Usa la formattazione specifica per la lettura dei testi* è possibile personalizzare l'aspetto grafico della finestra di testo, specificando le dimensioni, la font e i colori.

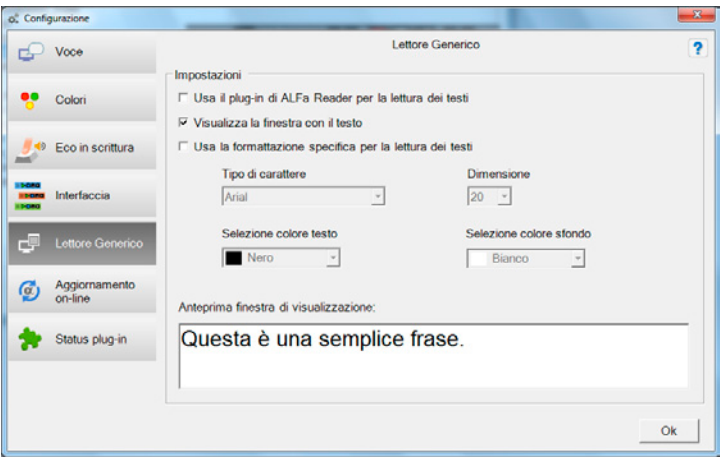

#### Aggiornamento on-line

All'interno di questo menu è possibile vedere la versione di ALFa Reader installata e, se esistono versioni più recenti, scaricare eventuali aggiornamenti.

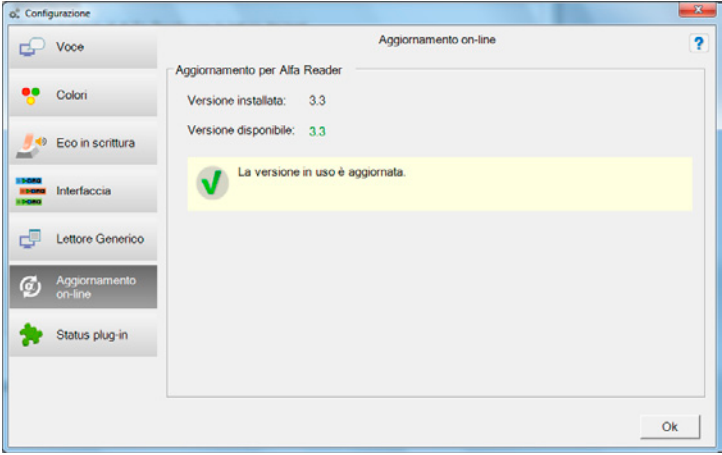

#### Status plug-in

In questo menu sono riportati i plug-in presenti sulla chiavetta: se il plug-in del programma è presente appare una spunta verde, viceversa c'è una X rossa con a fianco spiegato il motivo per cui il plug-in non è attivo.

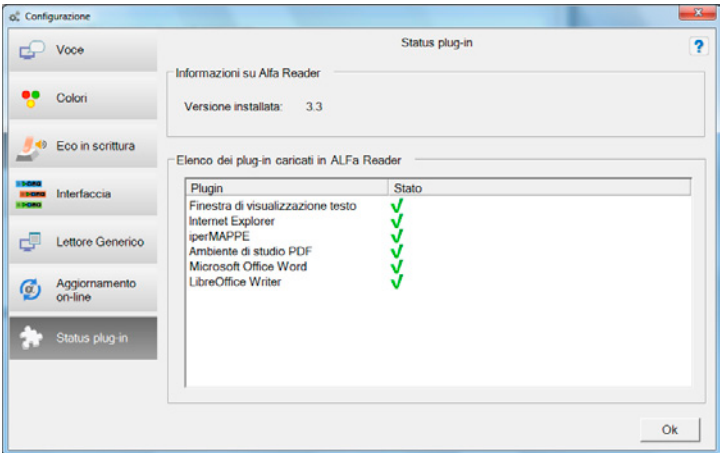

## Guida all'uso del menu di Configurazione della calcolatrice di ALFa Reader

#### Opzioni

Da questo menu è possibile decidere il numero di cifre che è possibile scrivere o che appaiono nel risultato dopo la virgola. Inoltre si può fare in modo che il lettore legga ogni singola cifra che viene scritta mettendo una spunta a fianco della voce *Attiva lo spelling completo.* In caso contrario ALFa Reader legge solo il numero per intero una volta digitato l'operatore. Il segnale sonoro interviene nel momento in cui vengono cliccati tasti momentaneamente disattivati.

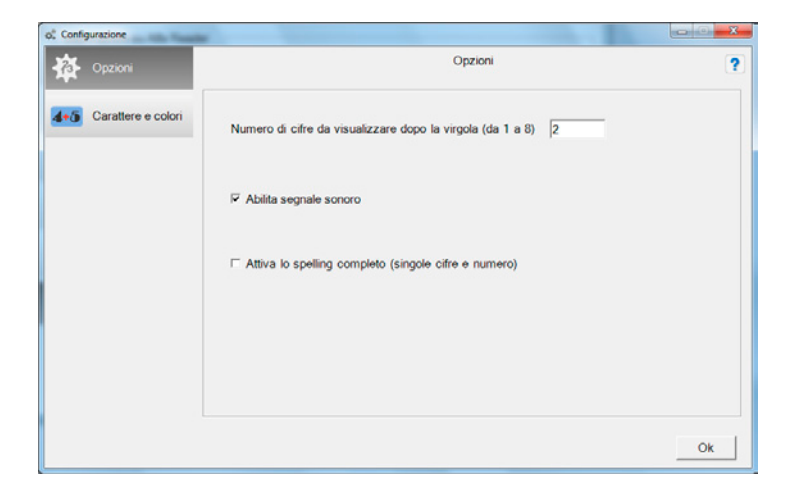

#### Caratteri e colori

Da questo menu è possibile decidere i caratteri con cui scrivere all'interno della calcolatrice, il colore dello sfondo e quelli che si desiderano usare per scrivere i numeri e gli operatori

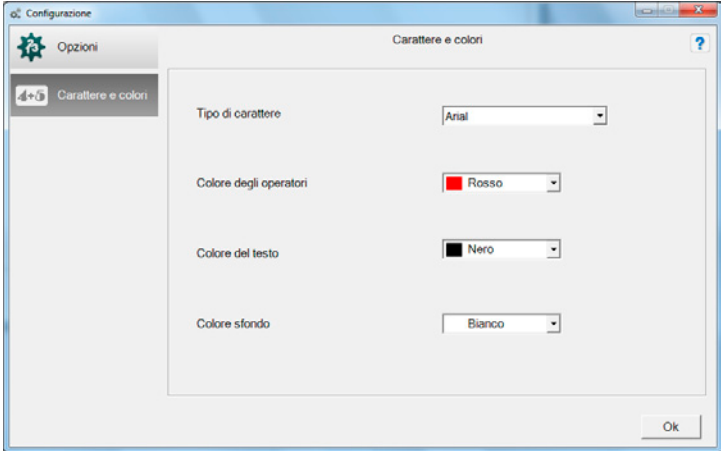